# ON-CAMPUS HOUSING SELECTION

Res Life Portal Tutorial

Follow the instructions and screenshots below to select your housing assignment and roommate.

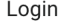

Click the button below to log in to the Res Life Portal

LIBERTY - Student SSO Login

To sign in to the **[Res Life Portal](https://liberty.starrezhousing.com/StarRezPortal)**,<br>
click the **'Liberty – Student SSO'** button on the Login screen.

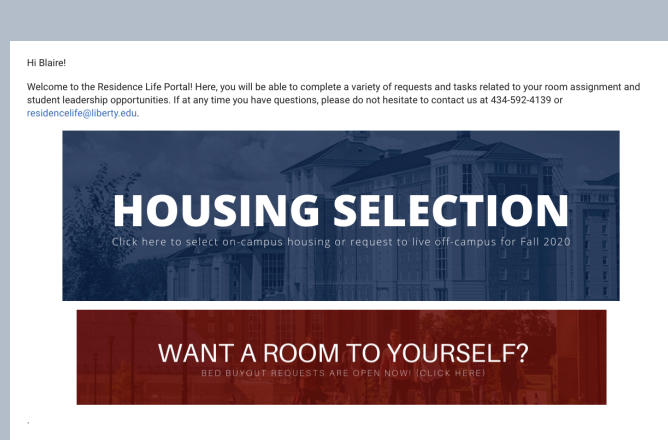

*2* Now you should see the home page of the Res Life Portal. To proceed, select 'Housing Selection.'

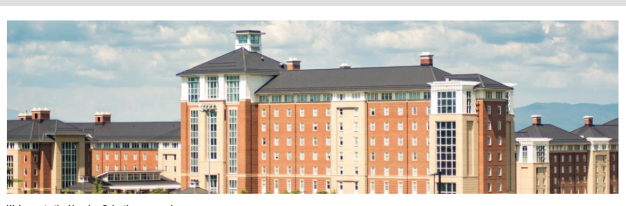

et vour housing ser request to live off-campus and more and additional information on the during the process, please con

 $\frac{2}{a}$ If you already have a housing assignment or roommates, use the quick links at the bottom of the page to view them. Otherwise, select 'Get Started!'

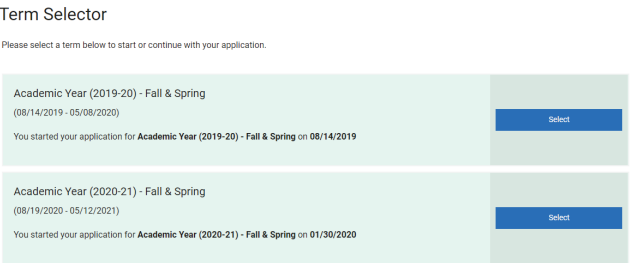

*4* Click **'Select'** beside the term you'd like to proceed with housing selection for.

Do you need to select on-campus housing<br>or apply to live off-campus?

Save & Continue

On-Campus Requirement Experiment in the state of the age of 21 to live on campus. On<br>campus residents must be currently enrolled in a residential program and attending classes<br>campus residents must be currently enrolled in a residential program To read more about these policies, see the On-Campus Living Guide

Choose **'On-Campus,'** from the drop-down menu; then select Choose 'On-Campus,' from the 'Save & Continue.'

*If you need to apply to live off campus, view our other tutorial on the Off-Campus Application process.*

Student Profile Page Use this page to fill out your profile, which will be used for matching with a potential roommi Roommate Search Screen Name\* te Search Screen Names are only used in searching for other roommates within the Housing Selection p. Describe yourself in a couple of sentences Display my profile for other students to see in roommate search results  $\mathbf{z}$ My Lifestyle (Please Select)  $\sim$ I prefer to go to bed  $\downarrow$ (Please Select) I prefer to study  $\downarrow$ (Please Select) I consider myself to be (Please Select)  $\downarrow$ I prefer for my room to be (Please Select)  $\mathbf{v}$ You're most likely to find me: (Please Select)  $\downarrow$ I'm interested in trying new activities: (Please Select)  $\sim$ It is important to me that I live with someone different from myself: (Please Select)  $\sim$ Save & Continue

Next, you'll arrive at the Student Profile page. Here, you have the option to **create a screen name** and submit a personal description and living preferences.

This information will be used to match you with potential roommates or for other LU students to look you up in the roommate search. Fill out as much (or little) as you'd like, and then select 'Save & Continue.'

*Tip: Your screen name will appear in the search tool to other students. If you don't create one, it may make it more difficult for others to find your profile.*

#### **Roommate Selection**

If you would like to search for a potential roommate, select from the links below If you would like to select a room prior to hearing back from a potential roommate, or if you do not want to select a room Creating a roommate group will not automatically reserve any available beds in your selected room for your roommate(s)<br>bed for both you and your confirmed roommate(s) on the "Select Beds' page later in the Housing Selectio You have not selected any roommates at this time.

arch for a Known Roommate<br>arch for Roommates Based

*7* On the Roommate Selection page, you will see several **options** to look up potential roommates, as detailed below.

*Tip: You are not required to select a roommate at this time. To proceed without selecting one, simply choose 'Save & Continue.' To look up potential roommates first, view the options below.*

Search for a Known Roommate

## *Option 1*

If you already know who you want to room with, select 'Search for a Known Roommate.' This page will allow you to look a student up by name, screen name, or LU email address.

*Option 2* 

If you want to fill out a mock student profile to find a potential roommate based on specific answers to the profile questions, select 'Search for Roommates Based on Roommate Question Responses.' This page will allow you to describe your ideal roommate and submit a search.

## *Option 3*

If you would like to see suggested roommates, select 'View Suggested Roommates.' This page will allow you to browse potential roommates based on the percent of answers matching your student profile.

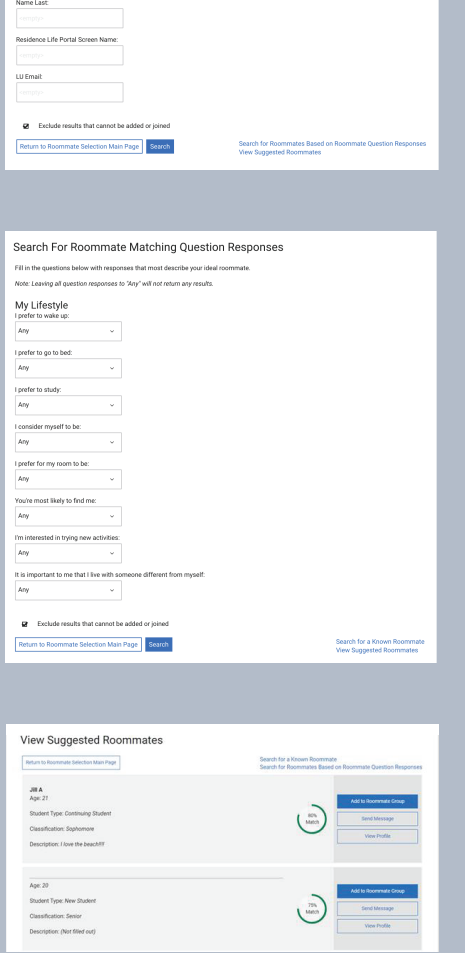

*When you find a student you'd like to room with using any of these options, you'll have the opportunity to:* 

- *Send them a roommate request by selecting 'Join-'or 'Add to Roommate Group'*
- *Send them a message by selecting 'Send Message'*
- *View more detailed information about them by selecting 'View Profile'*

*Tip: After joining or adding someone to your Roommate Group, you will see this page confirming that your request has been sent. Your potential roommate will receive an email from the Res Life Portal to confirm or deny your request. Until they have done so, they will only appear on this screen as a pending 'Outgoing Request.'*

*Note that creating a roommate group will not automatically reserve any available beds in your selected room for your roommate(s). On the 'Select Beds' page (see step 12 below), you will have the option to select a bed for both you and your confirmed roommate(s).* 

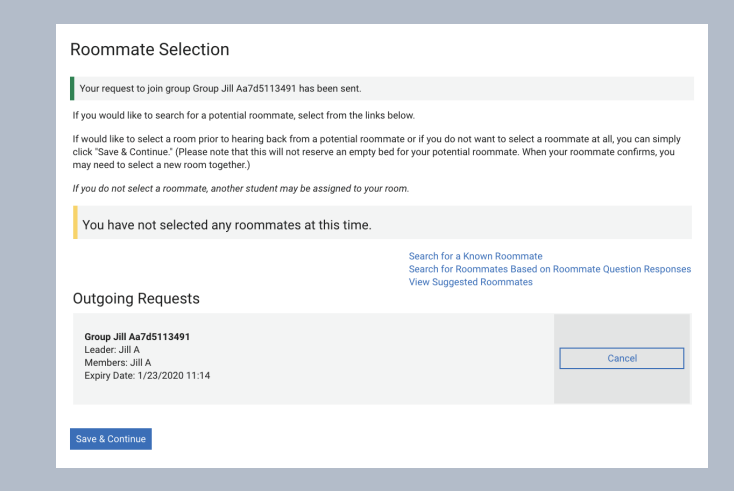

### **Room Selection**

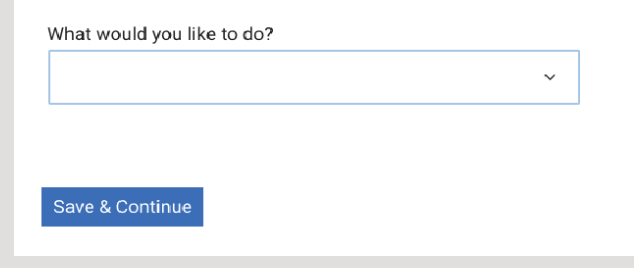

After completing roommate details, you will proceed to Room Selection. On this page, you can select 'Assign Me A Room' or 'Pick My Own Room' from the drop-down menu.

If you would like to choose your own room, choose the 'Pick My **Own Room'** option, select 'Save & Continue,' and then proceed to step 10. If you would like the Office of Residence Life to assign a room on your behalf, follow the instructions below.

To be **automatically assigned a room** within the housing tier you selected in Financial Check-In, choose 'Assign Me A Room' and select 'Save & Continue.'

On this page, confirm your decision by selecting 'Save & Continue' again.

If you see this screen, you've officially completed Housing Selection! Return to Financial Check-In here, or simply close your browser.

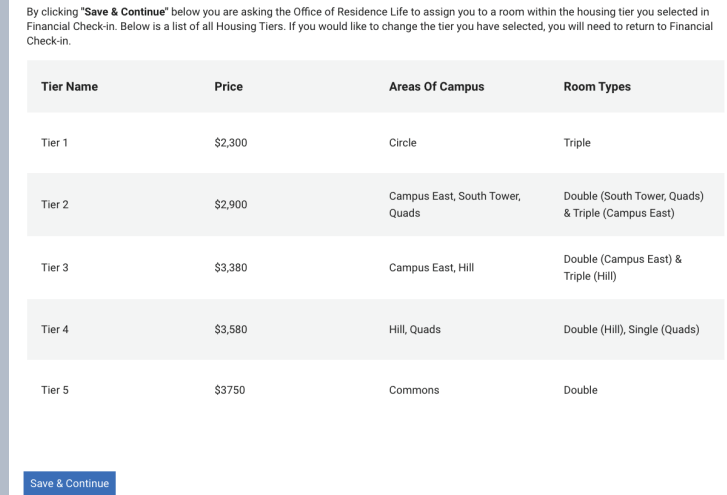

**Request Received** 

Assign Me A Room

.<br>hank you! You have completed your housing selection and will be assigned a room shortly. If, at any time, you would like to select your own<br>iom, you will simply need to start this process again and select "Pick My Own Ro

eturn to Financial Check-In

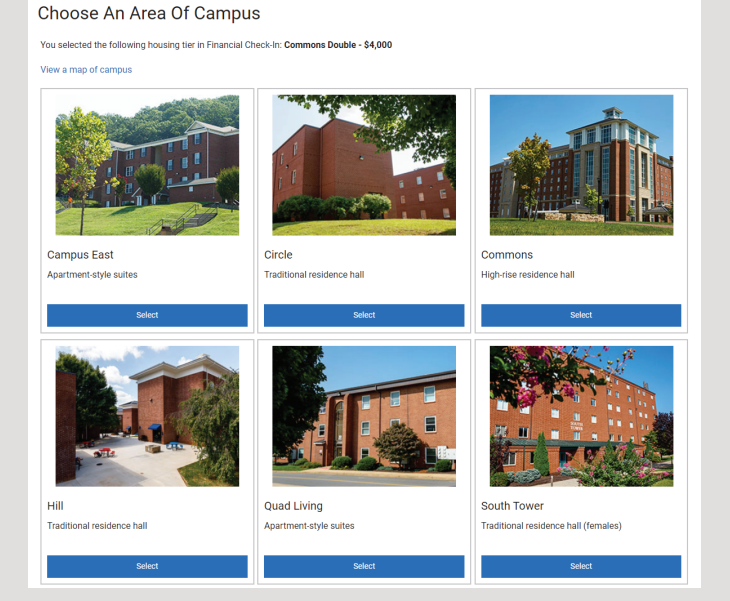

If you've selected the option to pick your own room, the next screen you will see will allow you to choose an area of campus. You may select the area of campus matching your housing tier from Financial Check-In, or you may select an area other than your tier.

*Tip: If you select an area of campus outside of your housing tier, you will need to recomplete Financial Check-In to secure your housing assignment.*

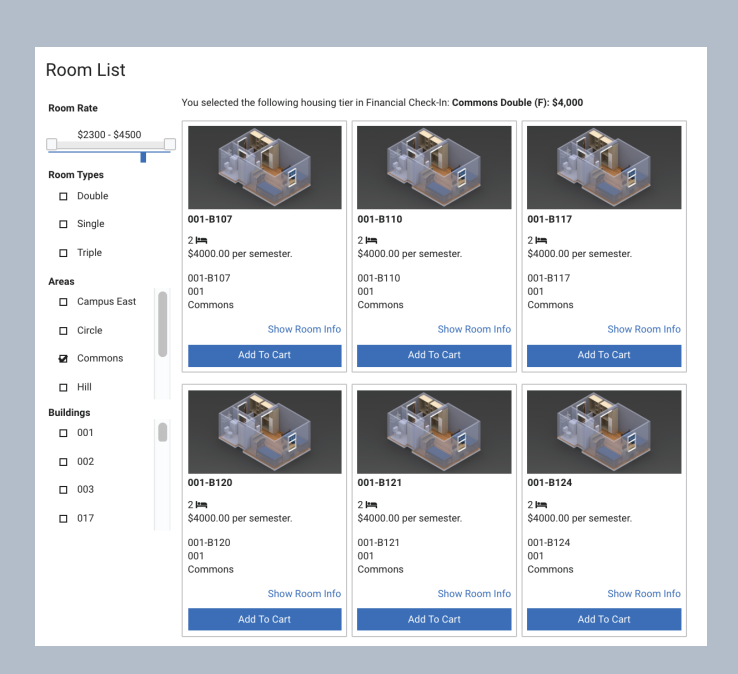

*11* This page populates a list of rooms with options for you to filter by room type, area of campus, building, and more. Only rooms that have available beds in them will appear on this page.

Once you've located the room you'd like to stay in, choose 'Add To Cart' and then select 'Save & Continue' at the bottom of the page.

*Tip: Select 'Show Room Info' for more details on a particular room.*

Select Beds My Room **Jeremy S**<br>Age: 21<br>Gender: Male Note: The bed selector below only serves to reserve you<br>room and does not signify the reservation of any partice<br>may choose any of the open options below. Select Bed My Roommates tes. You can assign beds to all of them Parker Robin Age: 21<br>Gender: Male Select Bed

The next page allows you to secure your space in the room. Choose any of the available beds from the drop-down menu and select 'Assign Beds.' *12*

*If your roommate(s) have been* confirmed*, you will also be able to assign them to a bed on this page.*

Please Confirm Your Room Selection Building/Floor: 001-B10 Assigned Red 1.001-B107-1

Go Back Confirm

*13* After you've chosen a bed, review your selection details. To proceed, select 'Confirm.'

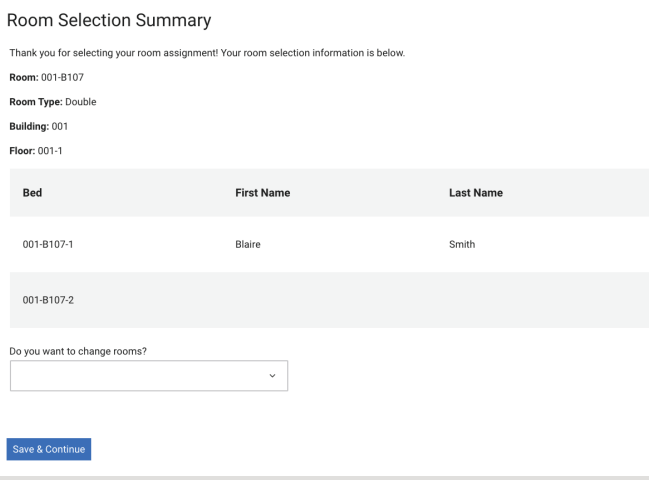

Review your room selection summary. If you'd like to **make any changes** to these details, select 'Yes' from the drop-down menu. Otherwise, select 'No' or leave this option blank.

To finalize your selection details, select 'Save & Continue.'

#### **Housing Selection Complete**

Congratulations

.<br>You have successfuly reserved a housing assignment for **Academic Year (2020-21) - Fall & Spring** If you have any questions about the

**Congratulations! You have** successfully completed Housing Selection!

If you have any questions, contact our office.

(434) 592-4139 residencelife@liberty.edu

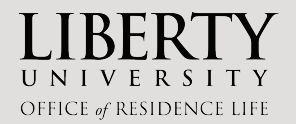